## **עבודת-בית מס' 7**

1( הנפח מתחת לממברנה בתצורות הנתונות

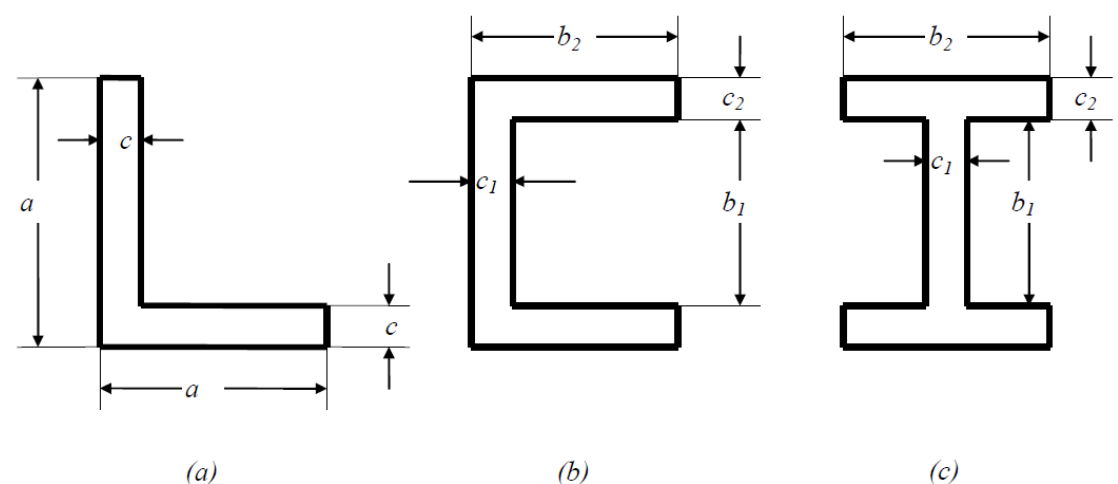

מחושב בקירוב לפי תורת האלסטיות

$$
V = \frac{(2a-c)c^3}{12} \frac{f}{T}
$$

 $(a)$  עבור מקרה

$$
V = \frac{b_1 c_1^3 + 2b_2 c_2^3}{12} \frac{f}{T}
$$

 $(c)$  (c) (b) נכור מקרים

בדק/י באמצעות חישוב אלמנטים סופיים את טיב )שניים מתוך שלושה( הקירובים הנ"ל עם

 $a = 0.240m$  $c = 0.030m = c_2$  $b_1 = 0.180m$  $b_2 = 0.150m$  $c_1 = 0.020 \, m$ 

ניתן להשתמש באלמנט הולכת חם דו-מימדי. יש להגדיר את קבועי ההולכה, יצור החם ותנאי שפה על מנת להתאים את האלמנטים לממברנה. ניתן לכתוב תוכנת מחשב לחישוב הנפח משקיעות הממברנה. נא לצרף את תדפיס התוכנה ואיור של הרישות הסופי עבור כל אחת מהתצורות.

:Patran/Nastran בתוכנת

- $Analysis type \rightarrow Thermal$  יש להגדיר בהתחלת הקובץ Thermal
- o יש להגדיר עובי שווה ל- 1 )בתפריט Properties Element), וייצור חום בעזרת הפקודות: Create  $\rightarrow$  Applied Heat  $\rightarrow$  Element Uniform  $\rightarrow$  Volumetric Generation Target Element Type  $\rightarrow$  2D
	- bdf ניתן למצוא את צמתי האלמנטים (מערך IEN ) בקובץ  $\,$   $\,$ 
		- :Abaqus בתוכנת
		- part→2d→shell להגדיר יש o
	- o יש להגדיר קבועי חומר בעזרת Conductivity → Thermal → Material
		- ס יש להגדיר חתך .Solid, Hom (למרות שהאנליזה היא דו-ממדית)
	- ממשפחת (DC2D4) ו- Mesh → Element Type יש לבחור אלמנטי הולכת חום (DC2D4) Heat Transfer
		- $\text{Steps} \rightarrow \text{General} \rightarrow \text{Heat transfer}$ בתפריט Steady-state פארות ס
			- ס יש להשתמש באפשרות Body heat flux עבור העומס
			- inp. ניתן למצוא את צמתי האלמנטים (מערך IEN ) בקובץ
- o את רשימת הטמפ' / שקיעות הצמתיות ניתן לקבל בעזרת תפריט Output Field → Report Position: Unique Nodal → NT11: Nodal temperature לבחור יש
	- 2( על מנת להשלים את הצגת השלמות של מרובע ביליניארי, הראה/י

$$
\sum_{a=1}^{4} N_a = 1
$$

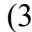

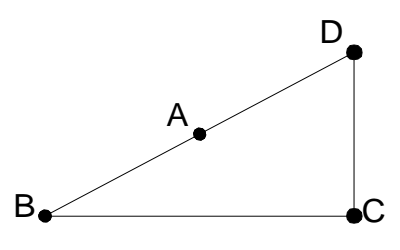

באלמנט המצוייר, צייר/י את הקווים -1/2 = 5,  $\zeta = 1/2$  באת -1/2 = 5, 1/2 = 0, בהתאם לפונקציות הצורה  $\zeta = n = 1$  שניתנו בהרצאה, לארבעה מקרים — כאשר צמת מקומי 1 (  $\zeta = n = 1$  ) בנקודה א. A

ב. B

 $C.$ 

ד. D